# **解題【步驟一】**

☆此解題採用 *Microsoft Office 2016* 製作

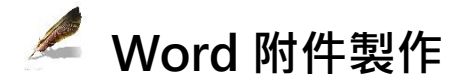

### **版面設定**

- 1. 開啟檔案 LETTER.doc 信函檔,另存新檔命名為 LETTER-XXXXX (XXXXX 為您的報名序號)
- 2. 版面配置→版面設定
	- (1) 方向:直向
	- (2) 紙張大小:A4

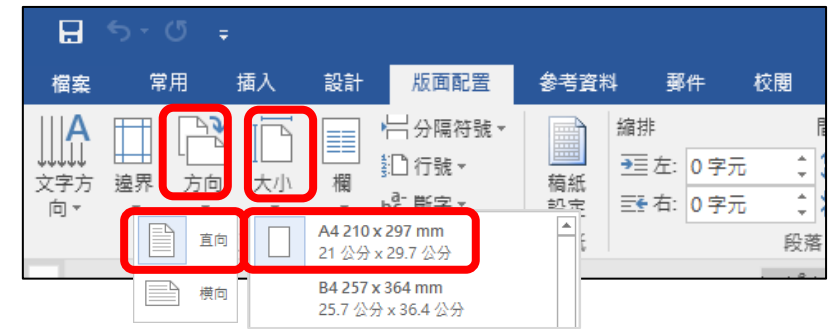

### **頁首/頁尾設定**

1. 點選頁尾左欄,依題目要求輸入個人資料。

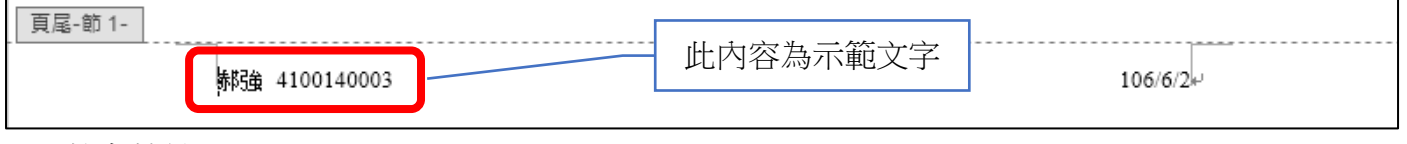

2. 按存檔鍵。

## **解題【步驟二】**

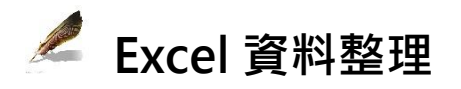

#### **資料整合**

#### 1. 開啟檔案 STUDENTS.accdb 學生資料檔,選取並複製。

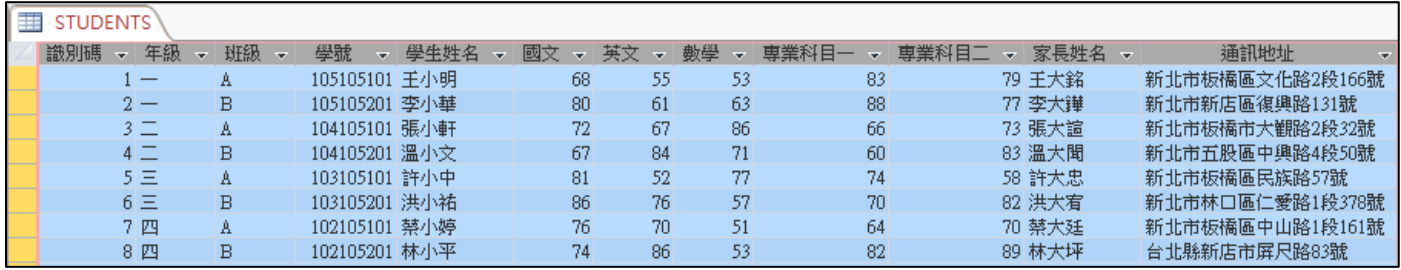

2. 新增 Excel 空白工作表,貼上前項複製的資料,檔案命名為 data,如下圖。

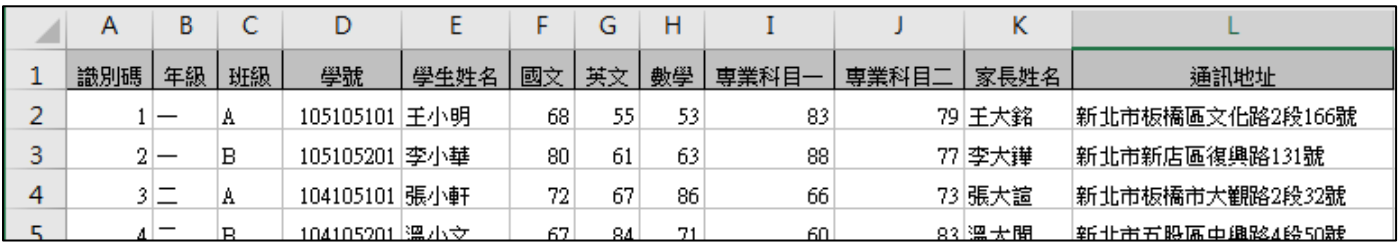

## **資料計算**

#### 1. 選取欄位 K→右鍵→插入→首欄輸入「總平均」

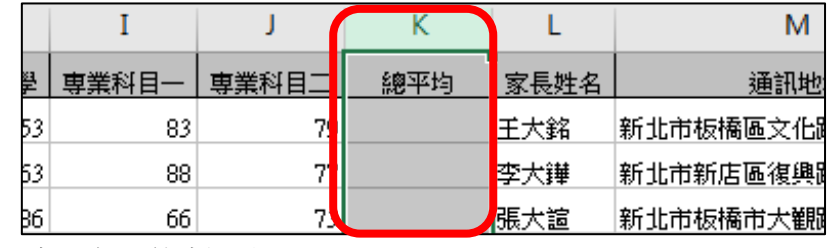

2. K2 儲存格輸入公式,向下複製,如下圖。

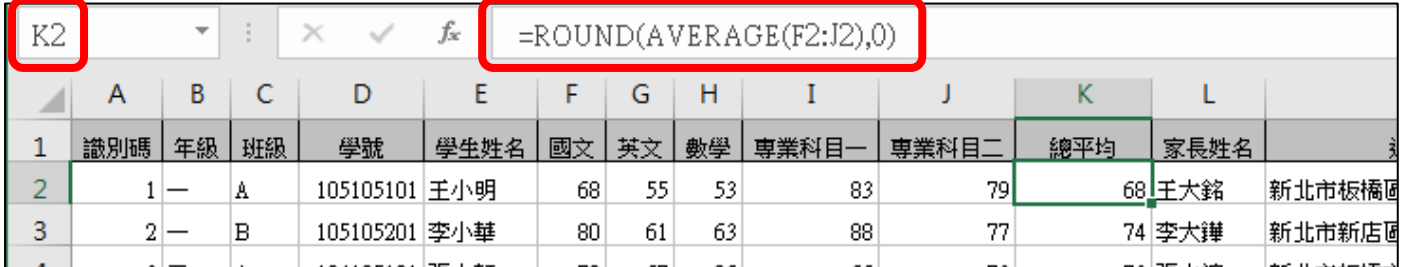

3. 按存檔鍵。

# **解題【步驟三】**

# **Word 文書編輯**

#### **信封/信函資訊崁入**

- 1. 開啟檔案 LETTER-XXXXX
- 2. 郵件→選取收件者→使用現有清單→選取步驟二所建立的 data.xlsx

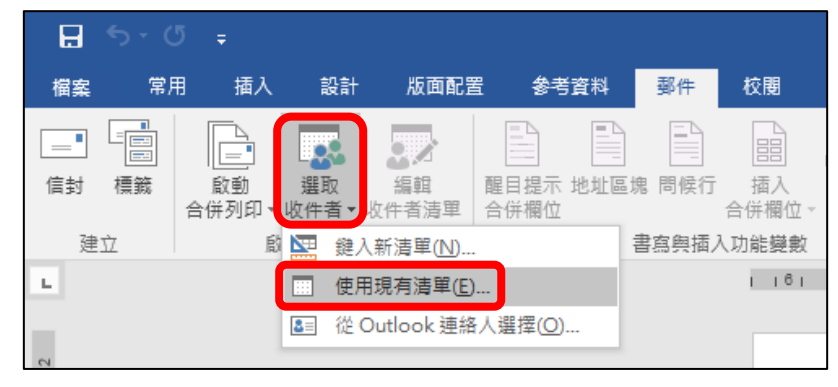

3. 選取①,開始崁入資訊。 郵件→書寫與插入功能變數→插入合併欄位→通訊地址

> 郵件 校閱 檢視 設計 版面配置 ♀ 告訴我您想要執行的動作  $H = 1$  $\triangleright$  H ■ 規則 ▼ E B- $\langle\langle\text{BQ}\rangle\rangle$ 匾 。<br><mark>语符合欄位…</mark> **D** 尋找收件者 區塊 問候 插入 預覽結果 完成與 更新標籤 →検査錯誤 合併欄位, 合併。 書寫與插 預覽結果 完成 maan All  $\frac{18}{18}$   $\frac{18}{18}$   $\frac{12}{18}$   $\frac{14}{18}$   $\frac{16}{18}$   $\frac{18}{18}$   $\frac{18}{18}$   $\frac{12}{18}$   $\frac{12}{18}$   $\frac{12}{18}$   $\frac{12}{18}$   $\frac{12}{18}$   $\frac{12}{12}$ 年級 班級 學號 學生姓名 國文 亞東技術學院 英文 數學 22061 新北市板橋區四川路二段 58 號 専業科目一 専業科目ニ ₽ 電話:(02)7738-8000₽ 總平均 家長姓名 通訊地址 ○**1**<<輸入通訊地址>>

4. 重覆以上動作完成①~⑫,如下圖。

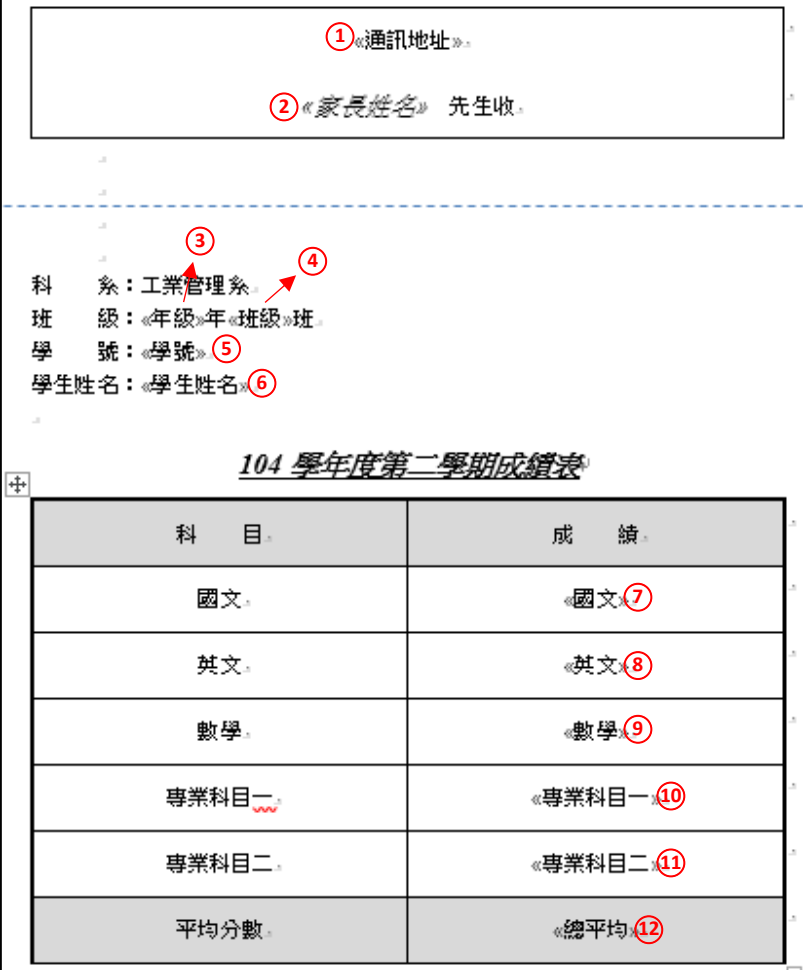

5. 按存檔鍵。

**合併列印**

1. 郵件→完成一完成與合併→編輯個別文件→全部→確定→產生「信件 1」文件

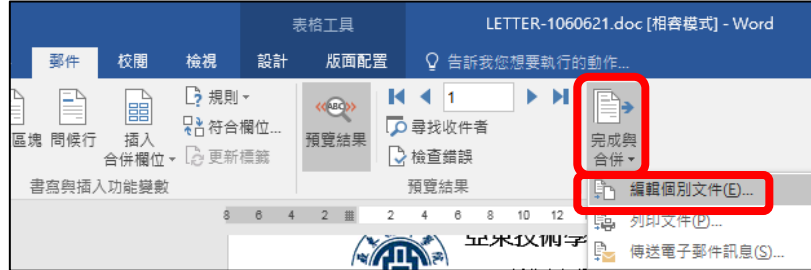

2. 將「信件 1」文件另存新檔為:LETTER-XXXXX-合併列印